# New Features and Updates

# Last Update: 25. 12. 14

# **All capabilities described below, except those for which it is mentioned otherwise, require Zapp of version 179 / 256.**

- **1. General Forms:** General forms can be used for reservations, deliveries, one-page-surveys etc… To create a general form, follow these instructions:
	- Go to the Content tab, click Forms and then choose General Forms.
	- Hit "Add Item".
	- The following form will open. Fill it as you wish (the examples may help), and press "Save".

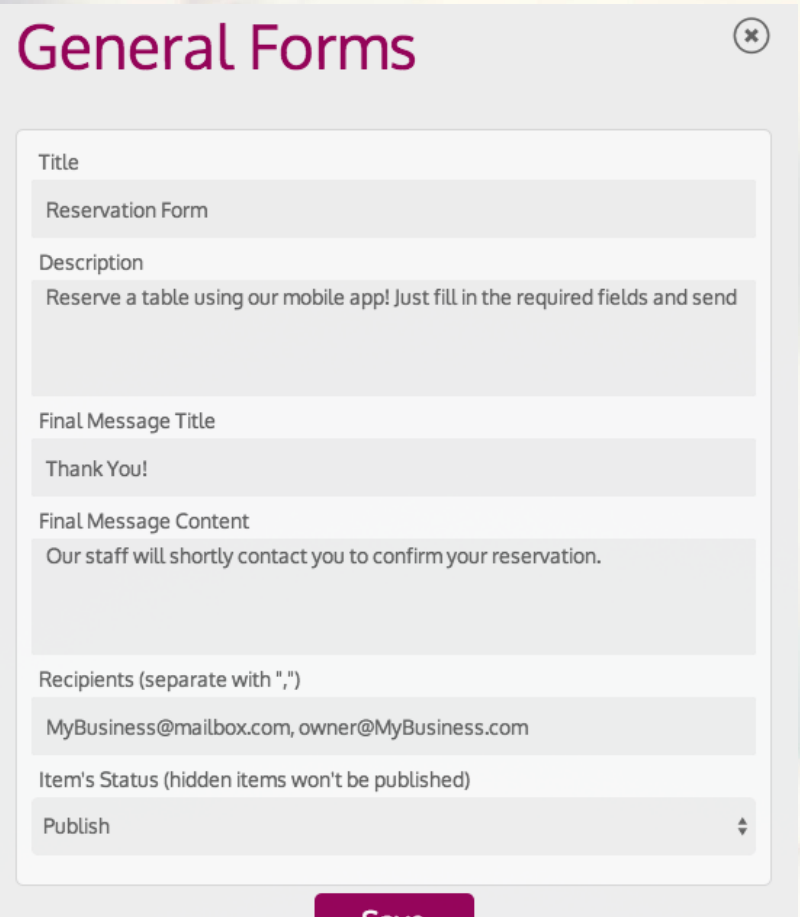

Mobile Loyalty Platform

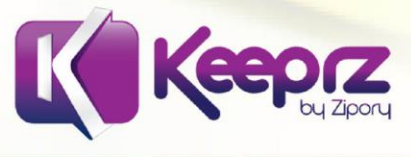

○ After saving, the form will appear as an item in the forms list. It will automatically receive a URL, which can be used as a web page to link to.

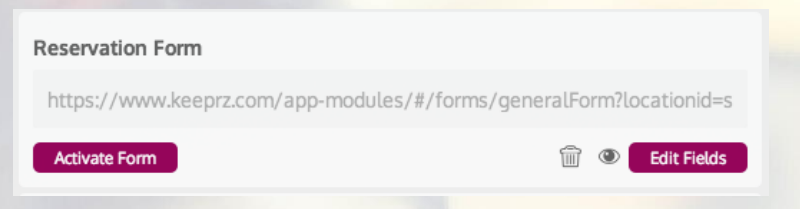

- Editing the form details is done by pressing its name.
- Adding, editing and deleting fields are done by pressing the "Edit Fields" button. Hit "Add Item" and the the following form will open. Fill it as you wish (the examples may help), and press "Save".

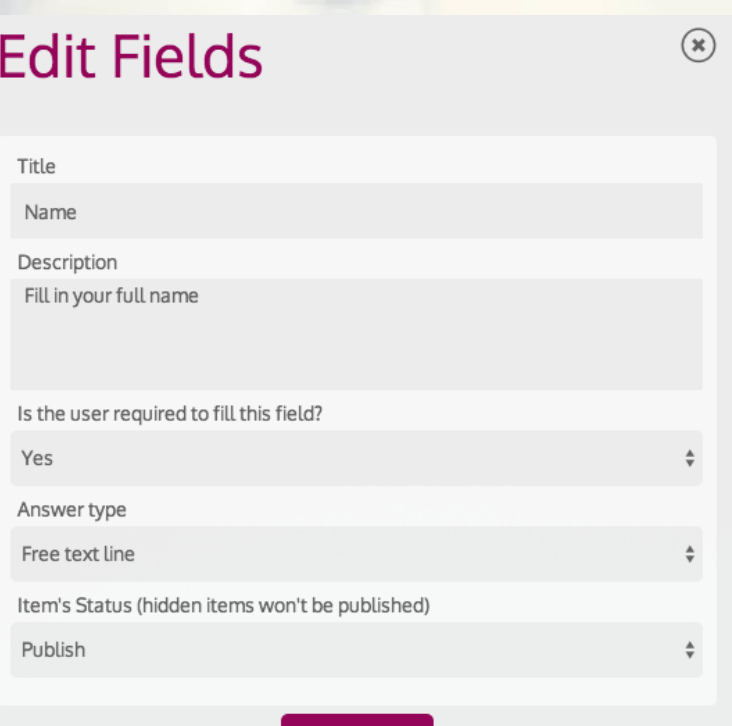

**Save** 

#### **Notes:**

- A field's description is optional.
- Answer types are Free text line, Free text box, Single answer or Multiple answers. When choosing one of the last two types, two fields appear: Option's title and Option's value. The title will be viewed, though the value is the one saved for further analysis.
- There are 2 options of linking to the form: copying the specific form's URL, or activating it, and then using the general URL on the top. The general URL always links to the activated form, therefore only one form can be activate at a given moment. Use the general link if you intend to switch often between different forms.

**Mobile** Loyalty Platform

2

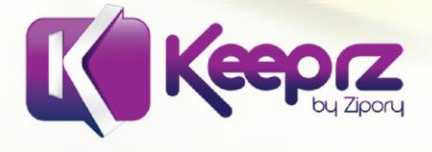

**2. New Layouts:** Check out the 10 new layouts added to Home Screen layouts, and 2 others added to Admin Panel layouts!

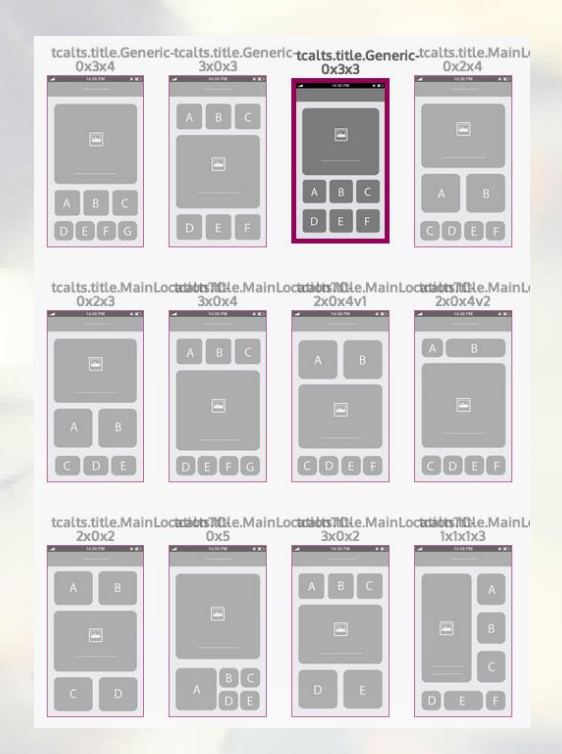

## **3. Layout Blocks:**

3

- Many new layout blocks were created for you to use. Check them out in Content > Layout > Layout Blocks.
- A sub-title can be assigned to a layout block. Just like a main title, it can be either an App Text key or regular text.
- Layout blocks' images will now be shown on first launch (Very few icons are loaded only on second launch, a bug to be fixed soon).

# **Coming (very) soon: new presets of layouts and layout blocks for your convenience.**

**4. Instructional videos in the control panel:** Keeprz will upload some new instructional videos on how to perform various operations in the control panel (Initializing automations, creating gifts etc.). Coming soon!

**5. Date Format:** The date format viewed in the control panel can now be edited: Choose between a dd/MM/yyyy format or MM/dd/yyyy format. **Note:** This will not have any effect on the date format in the application itself. To change the date format on your control panel, follow these instructions:

- Go to the Content tab, choose Content and then General Info.
- Choose the desired option in the fieldDate format

dd/MM/yyyy

 $\frac{\text{A}}{\text{V}}$ 

**Mobile** Loyalty Platform

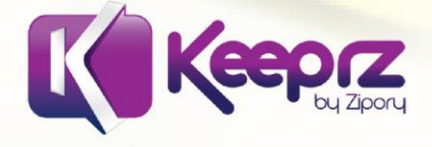

- **6. "Previous Question" button in surveys:** was added automatically to all surveys created.
- **7. Prevention of Simultaneous Work on different Businesses:** In case you work on two different businesses on two separate tabs, any change in one of them will refresh the other tab on the last business edited.
- **8. Color Flattening and Inverting:** You can now invert the colors of the applications in the Color Scheme and flatten them ( = Cancel gradient effect and create a flat-tile look). Go to Content > Branding > Color Scheme and press the corresponding buttons.
- **9. Identification through QR code scanning in Admin Panel:** This capability requires sending a new app version to the App Stores.
- **10. Cancellation of Value Card options.**

## **11. General Fixes:**

4

- Minimal amount of list items is no longer required.
- Purchases in the Points Shop refreshes the gift list fast and automatically.
- General URL of forms and quizzes was fixed.
- Stretched layout blocks' icons were fixed.
- Small icons in Android were fixed.

Mobile Loyalty Platform

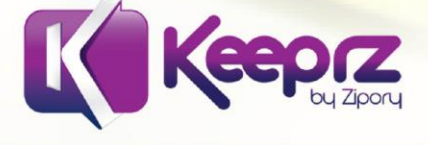